## Урок 4 Рисуем в графическом редакторе Gimp «Смайлики»

1.Создать новый файл 640 на 640 пк. Фон Прозрачный

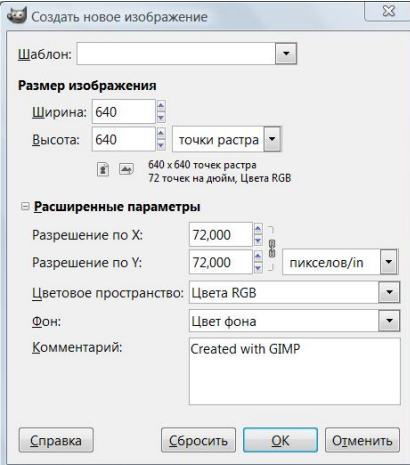

- . 2. Используя инструмент Овал нарисуйте окружность (0вал +Shift)
- 3.Залейте окружность Сплошной заливкой, цвет желтый

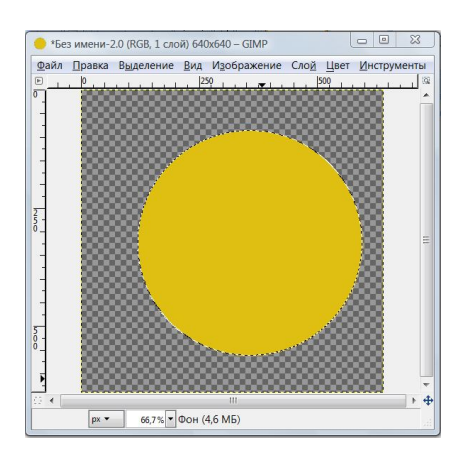

- 4. Выделение снять (В меню Выделение\Снять)
- 5. Применяем Фильтры\Шум\Рассеивание (по Горизонтали и Вертикали 46)

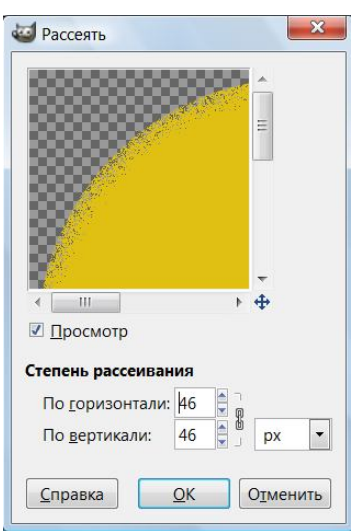

6.Применяем выделение по цвету.

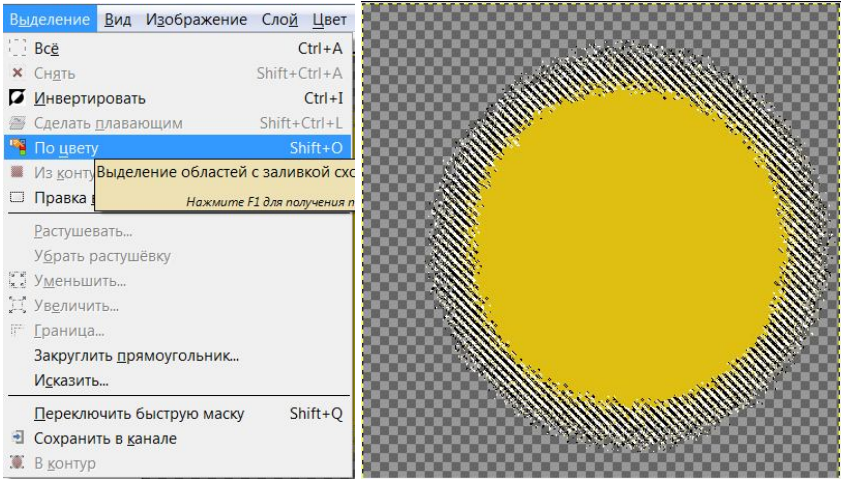

## 7. Применяем **Фильтры/Шум/Шум RGB** (0,20 по красному, зеленому и синему каналам)

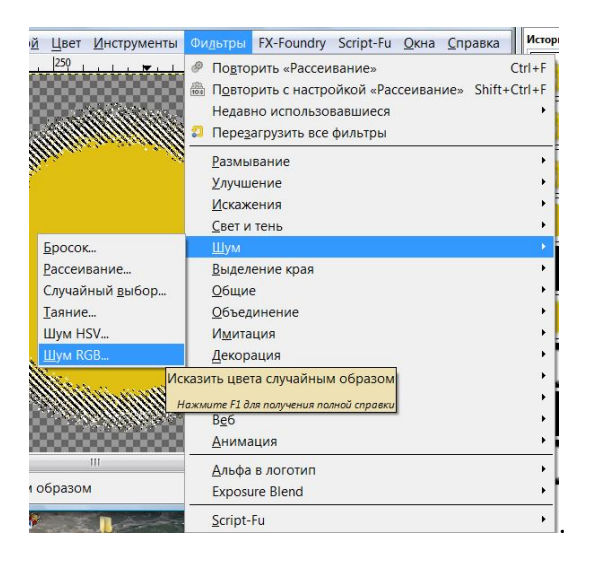

## 7.Выделение снять (В меню Выделение\Снять)

8. Применим фильтр **«Размывание движением»** *(Фильтр/Размазывание/Размывание движением).* Центр размывания должен быть в центре

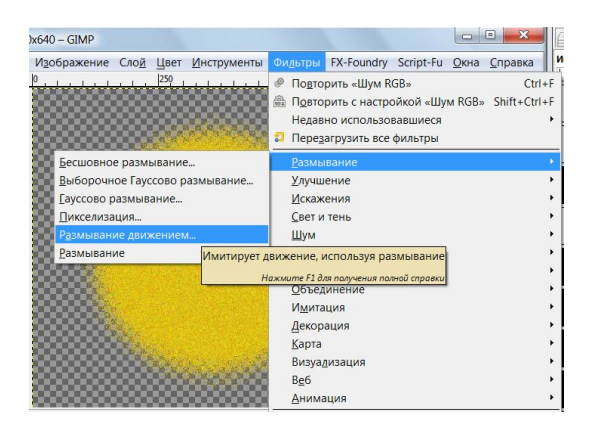

Параметры Размывания движения.

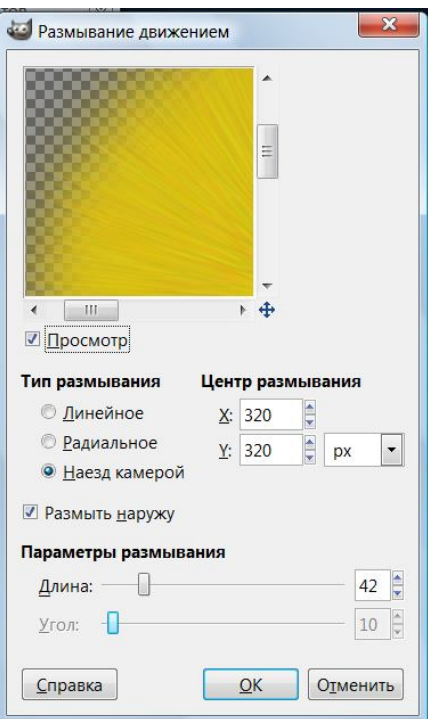

- 9.На панели Слой Создать слой «глаза»
- 10.Используя инструмент Контуры нарисуйте глаз Смайлика.

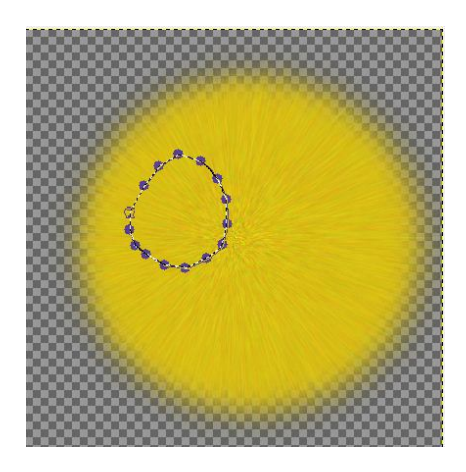

11.Залейте овал Градиентом Белый в серый цвет ( Основной в фоновый)

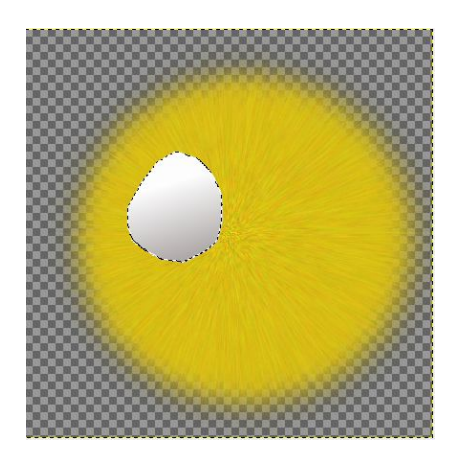

12.Создайте новый слой «глаза 2» и скопируйте глаз (Правка\Копировать) и вставте на новый слой (Правка\Вставить)

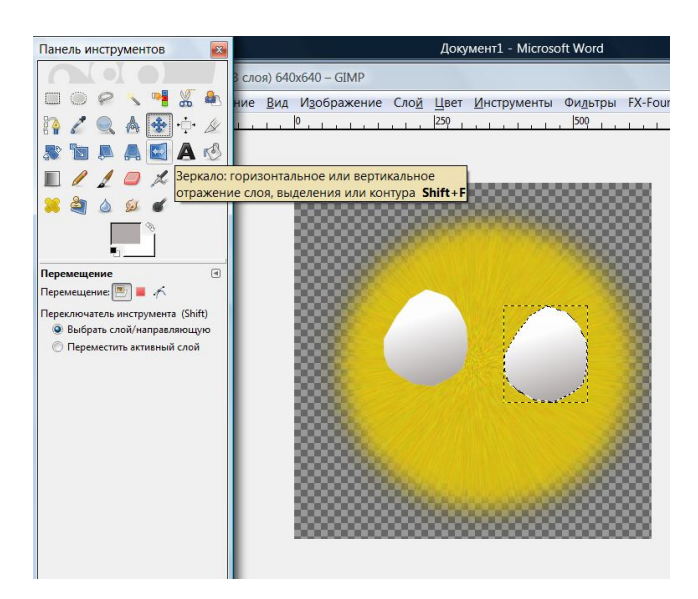

13.Примените к второму глазу инструмент Зеркало и поставьте глаз на место.

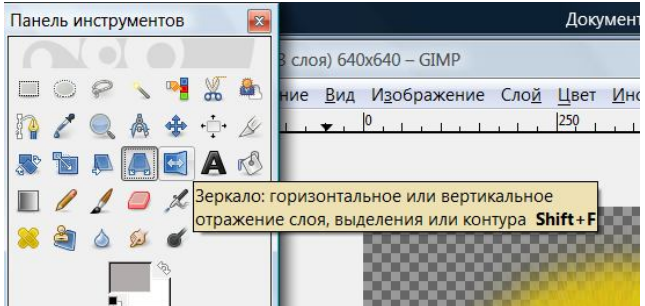

14.На панели Слои прикрепите Плавающее выделение (Слой Прикрепить)

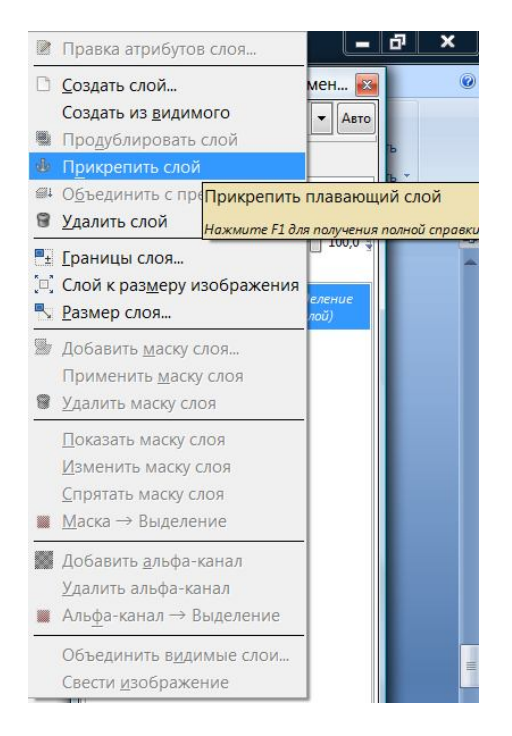

15.На слое «глаз» и «глаз2» кистью нарисуйте радужную оболочку, цвет-Синий.

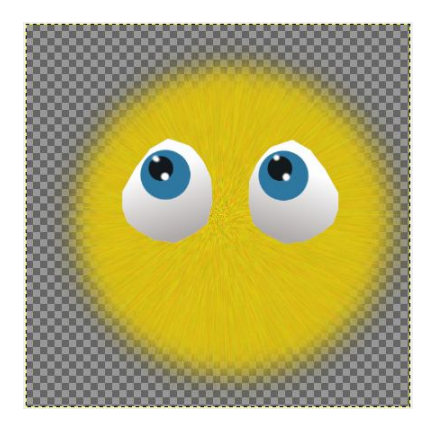

16. Создайте слой «Нос» и используя инструмент Контуры и Заливку нарисуйте нос.

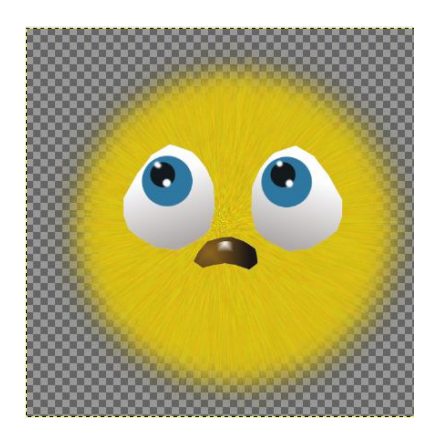

17.Создайте слой «Рот» и нарисуйте данный объект используя инструмент Контуры или примените инструмент Овал в режиме Вычитание.

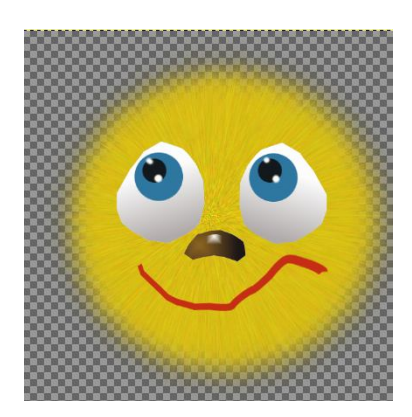

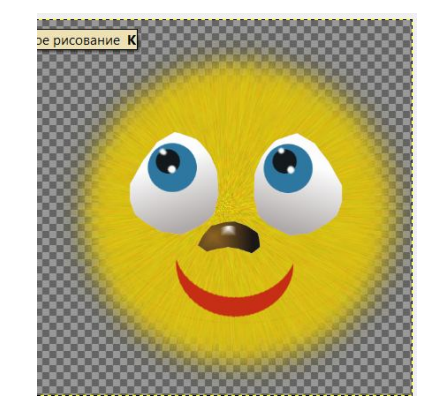